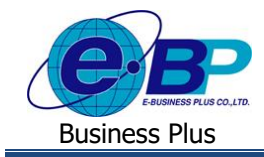

# **การตั้งค่ากล่มุ ถูกตรวจสอบและผู้ตรวจสอบข้อมูล**

# ❖ **วตัถุประสงค์**

เพื่อให้ผู้ใช้งานสามารถตั้งค่าในกรณีที่ต้องการตั้งค่าให้มีกลุ่มพนักงานซึ่งไม่ใช่ผู้อนุมัติให้สามารถเข้ามาทำการตรวจสอบ สิทธิการลา, แฟ้มเอกสาร, เวลารูคบัตรและกะการทำงาน ของพนักงานได้

## ❖ **ต้ังค่ากลุ่มถูกตรวจสอบ**

ึกรณีที่ต้องการกำหนดกลุ่มพนักงานที่ต้องการให้เข้ามาทำการตรวจสอบสิทธิการลา, แฟ้มเอกสาร, เวลารูดบัตรและกะการ ท างาน โดยที่ไม่จา เป็นจะตอ้งเป็นผู้อนุมัติในสายอนุมัติของพนักงาน

## **1. ขั้นตอนการเข้าระบบเว็บ**

➢ เปิ ด **หน้าจอระบบเว็บ** <sup>→</sup> คลิกเมนู **ผู้ดูแลระบบ**

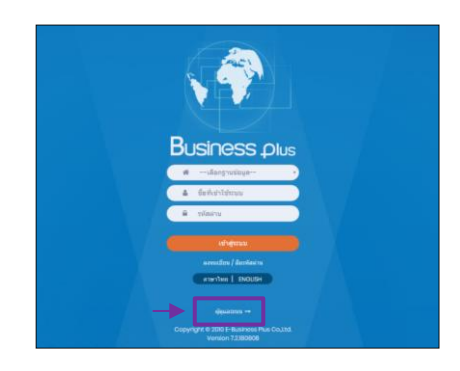

 $\triangleright$  ในกรณีที่กิจการมากกว่า 1 บริษัท ก่อนเข้าระบบจะต้องทำการเลือกฐานข้อมูลที่ต้องการตั้งค่าก่อน

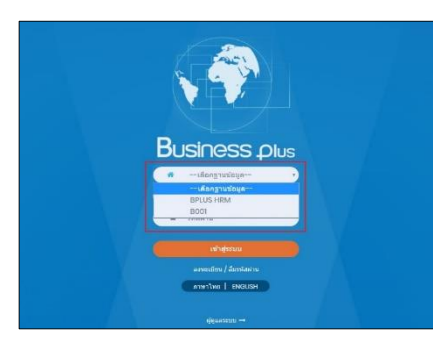

➢ การเข้าหน้าจอระบบเว็บ <sup>→</sup> เลือก **ผู้ดูแลระบบ** <sup>→</sup> ระบุชื่อผู้ใช้งาน และ รหัสลับ ของ Admin <sup>→</sup> คลิกไอคอน **เข้าสู่ระบบ**

<u>หมายเหตุ</u> : สำหรับชื่อผู้ใช้งานและรหัสลับ ท่านสามารถสอบถามได้กับทาง ผ้ดแลระบบของบริษัทท่านได้

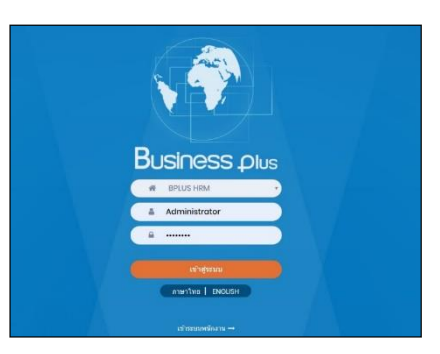

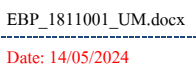

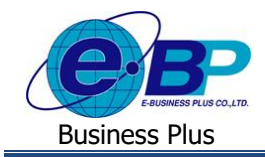

 $\triangleright$  เมื่อทำการเข้าสู่ระบบเรียบร้อยแล้ว จะแสดงไอคอนระบบเสริมต่างๆ ตามสิทธิของแต่ละบริษัท เพื่อให้ผู้ดูแล ้ ระบบเข้าไปทำการตั้งค่าระบบนั้นๆ ในที่นี้ให้คลิก ไอคอน E-Leave

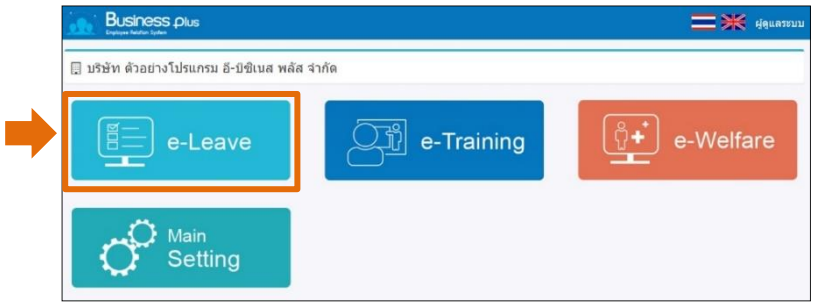

## **2. ขั้นตอนการตั้งค่า**

**2.1 การเพมิ่ กล่มุ ถูกตรวจสอบ** : เป็นการเพิ่มรายชื่อพนกังานที่จะเป็นคนที่ถูกตรวจสอบ โดยสามารถจดักลุ่มพนกังาน ที่ตอ้งการใหม้ีผตู้รวจสอบขอ้มูล ที่นอกเหนือจากผอู้นุมตัิในสงักดัได้

➢ คลิกไอคอน **ต้งัค่ากลุ่มถูกตรวจสอบ**

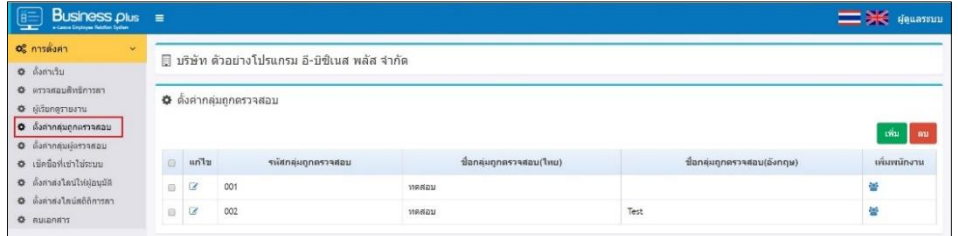

➢ คลิกไอคอน **เพิ่ม** <sup>→</sup> ระบุข้อมูล **รหัสกลุ่ม,ชื่อกลุ่ม** <sup>→</sup> กดปุ่ ม **บันทึก**

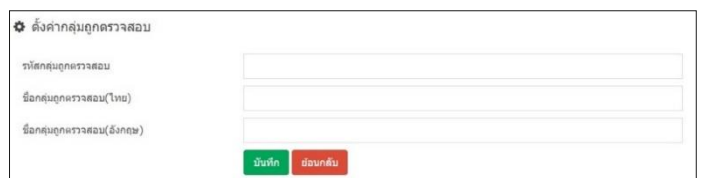

### **ค าอธิบาย**

- **รหัสกลุ่มถูกตรวจสอบ** คือ ระบุเป็นตวัเลข หรือตวัอกัษรก็ได้
	-
- ี**่ชื่อกลุ่มถูกตรวจสอบ(ไทย)** คือ ชื่อกลุ่มภาษาไทยใช้เรียกแทนกลุ่มนั้นๆ
	- **ชื่อกลุ่มถูกตรวจสอบ(องักฤษ)** คือ ชื่อกลุ่มภาษาองักฤษ
- $\triangleright$  เมื่อทำการเพิ่มกลุ่มถูกตรวจสอบแล้ว ถัดมาทำการกำหนดพนักงานที่ต้องการเข้ามาในกลุ่มถูกตรวจสอบ  $\rightarrow$ คลิกไอคอน **เพิ่มพนักงาน**

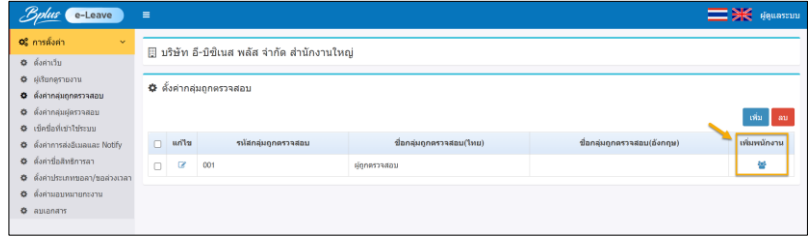

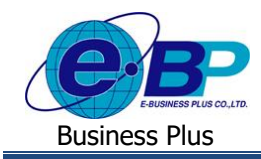

 $\triangleright$  แสดงหน้าจอให้เลือกพนักงานที่จะอยู่ในกลุ่มถูกตรวจสอบ  $\rightarrow$  คลิกไอคอน เพิ่ม

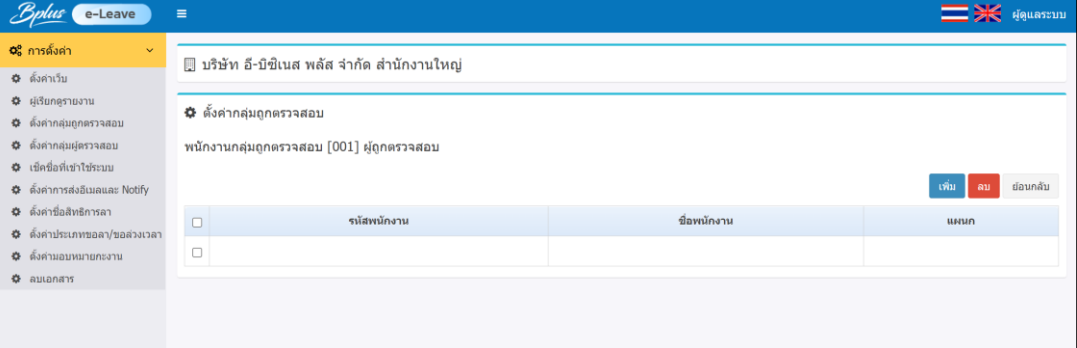

 $\triangleright$  จะแสดงชื่อพนักงาน  $\rightarrow$  สามารถเลือกกรองแผนก  $\rightarrow$  เลือกพนักงานพร้อมกันได้ โดยติ๊กเครื่องหมายถูก หนา้ชื่อพร้อมกนั <sup>→</sup> กด **ตกลง**

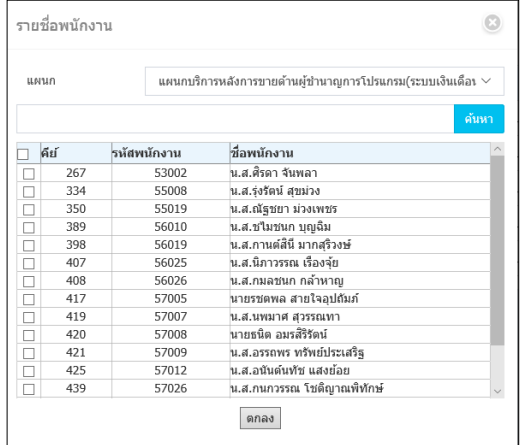

 $\blacktriangleright$  เมื่อเลือกพนักงานแล้ว จะแสดงชื่อตามที่เลือก ดังนี้

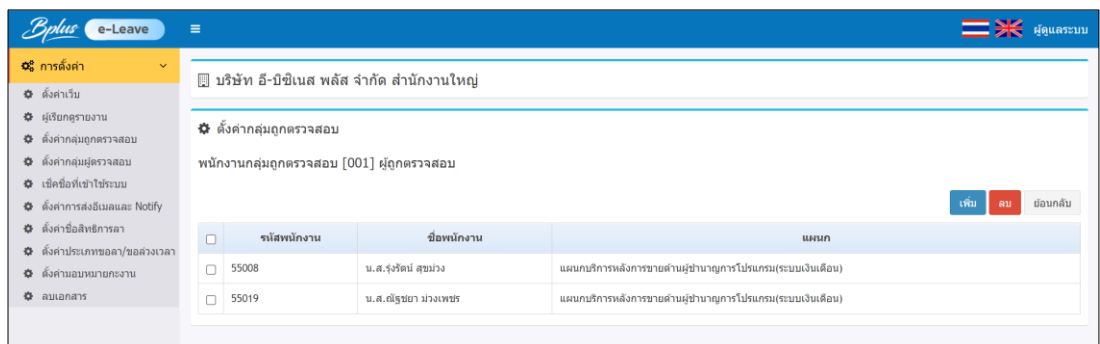

**หมายเหตุ**: หากตอ้งการเพิ่มเติมพนกังานเขา้ไปยงักลุ่ม หรือตอ้งการลบพนกังานออกจากกลุ่ม สามารถทา ไดโ้ดยกดปุ่ม เพิ่ม และ ลบ ได้ตามต้องการ

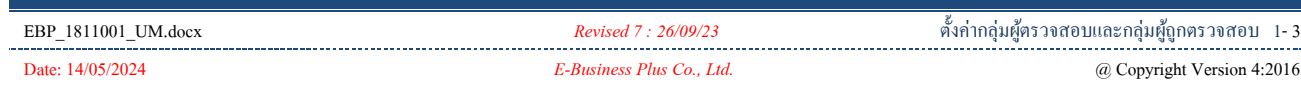

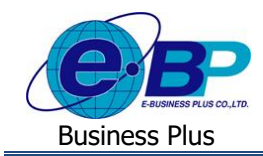

- **2.2 การต้ังค่ากลุ่มผู้ตรวจสอบ** : เป็นการเพิ่มรายชื่อพนักงานที่จะเป็นคนตรวจสอบ โดยสามารถจดักลุ่มพนักงานที่ ้ต้องการจะให้ตรวจสอบข้อมูลพนักงาน ที่นอกเหนือจากผู้อนุมัติในสังกัดได้
	- ➢ คลิกไอคอน **ต้งัค่ากลุ่มผ้ตรวจสอบ ู** <sup>→</sup> คลิกไอคอน **เพิ่ม**

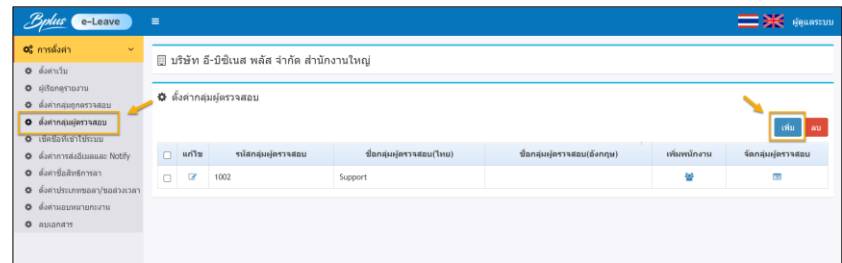

➢ ระบุข้อมูล **รหัสกลุ่ม,ชื่อกลุ่ม** <sup>→</sup> กดปุ่ ม **บันทึก**

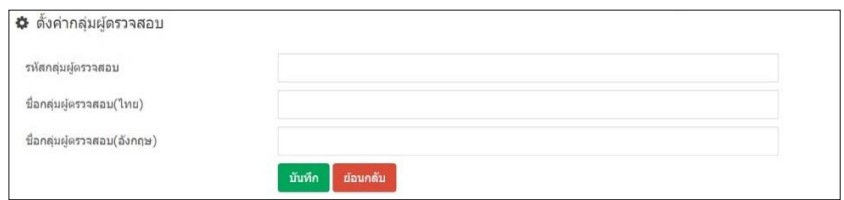

## **ค าอธิบาย**

- **รหัสกลุ่มผู้ตรวจสอบ** คือ ระบุเป็นตวัเลข หรือตวัอกัษรก็ได้
- **ชื่อกลุ่มผู้ตรวจสอบ(ไทย)** คือ ชื่อกลุ่มภาษาไทย
	-
- **ชื่อกลุ่มผู้ตรวจสอบ(องักฤษ)** คือ ชื่อกลุ่มภาษาองักฤษ
- $\triangleright$  เมื่อทำการเพิ่มกลุ่มผู้ตรวจสอบแล้ว ถัดมาทำการกำหนดพนักงานที่ต้องการเข้ามาในกลุ่มผู้ตรวจสอบ  $\rightarrow$ คลิกไอคอน **เพิ่มพนักงาน**

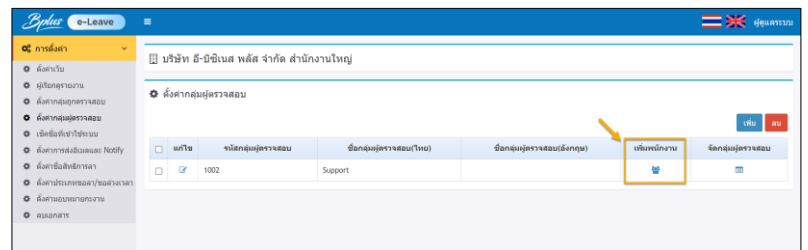

➢ จะแสดงหน้าจอให้เลือกพนักงานที่จะมาเป็ นผู้ตรวจสอบ <sup>→</sup> คลิกไอคอน **เพิ่ม**

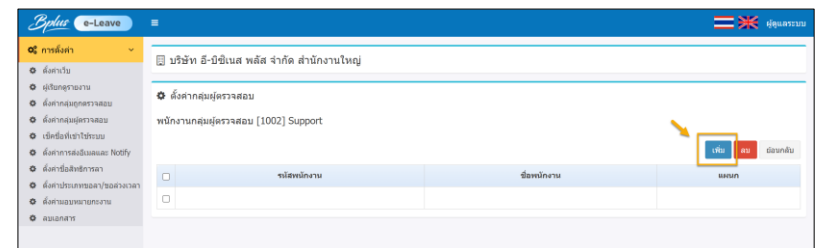

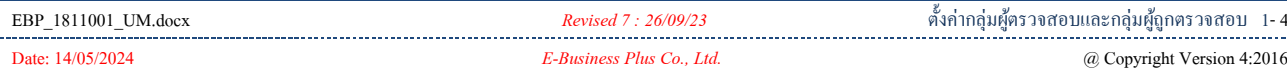

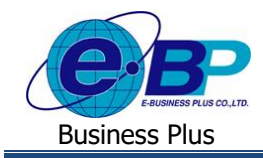

 $>$  จะแสดงชื่อพนักงาน → สามารถเลือกกรองแผนก → เลือกพนักงานพร้อมกันได้ โดยติ๊กเครื่องหมายถูก หนา้ชื่อพร้อมกนั <sup>→</sup> กด **ตกลง**

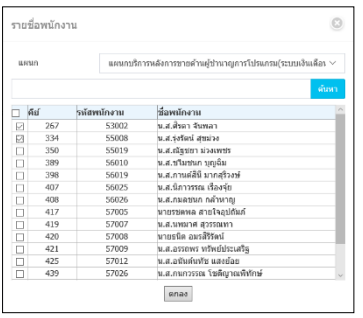

➢ จะแสดงชื่อพนักงานตามที่เลือกไว้ <sup>→</sup> เมื่อเลือกครบแล้ว ให้คลิกไอคอน ย้อนกลับ

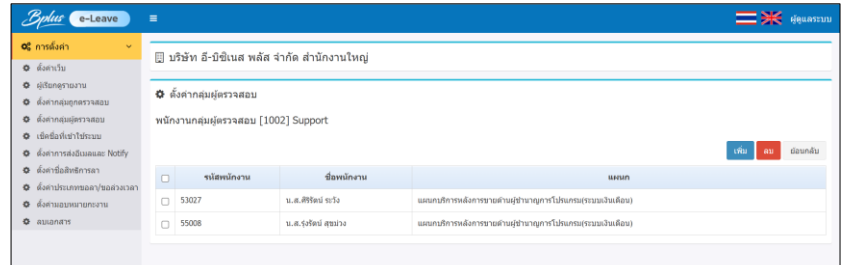

- **2.3 การตั้งค่าเชื่อมกลุ่มผู้ตรวจสอบ กับ กลุ่มพนักงานถูกตรวจสอบ** : เป็ นการกา หนดกลุ่มพนักงานที่จะเป็ นคน ้ตรวจสอบ เชื่อมกับกลุ่มพนักงานจะถูกตรวจสอบ เพื่อเป็นการกำหนดผู้ตรวจสอบในกลุ่มจะตรวจสอบพนักงาน กลุ่มใดได้บ้าง
	- ➢ คลิกไอคอน **ต้งัค่ากลุ่มผ้ตรวจสอบ ู** <sup>→</sup> เลือกกลุ่มผตู้รวจสอบที่ตอ้งการต้งัค่า <sup>→</sup> คลิกไอคอน **จดักลุ่มผู้ ตรวจสอบ**

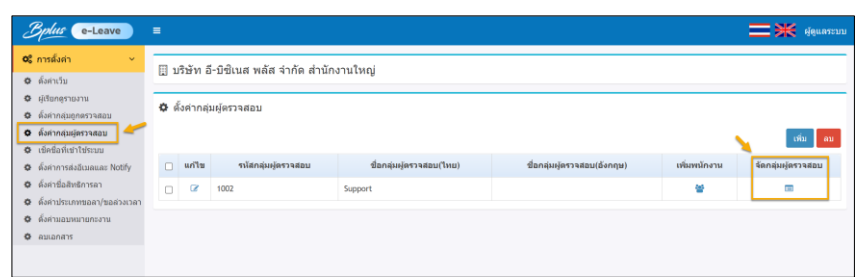

 $\triangleright$  จะแสดงหน้าจอให้เลือกกลุ่มผู้ถูกตรวจสอบ  $\rightarrow$  กลิกไอคอน เพิ่ม

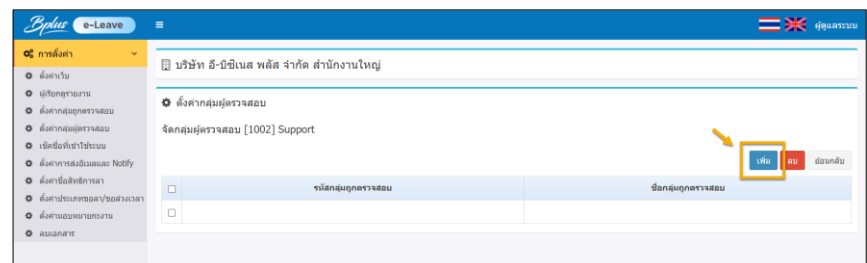

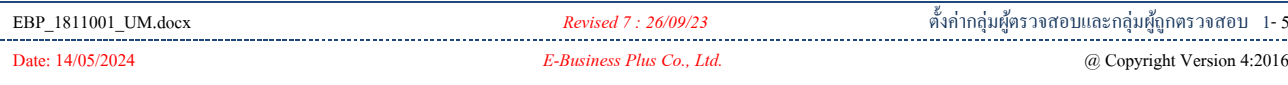

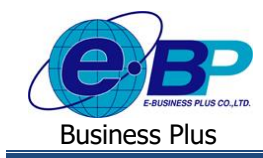

➢ จะแสดงชื่อกลุ่มผถูู้กตรวจสอบ <sup>→</sup> สามารถเลือกติ๊กเครื่องหมายถูกหนา้ชื่อกลุ่มที่ตอ้งการได้<sup>→</sup> กด **ตกลง**

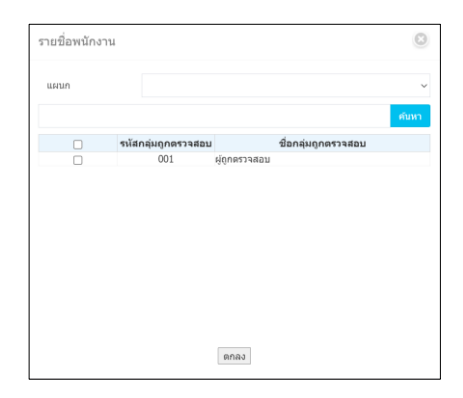

 $\blacktriangleright$  เมื่อเลือกแล้ว จะแสดงชื่อกลุ่มผู้ถูกตรวจสอบตามที่เลือกไว้ จะเสร็จขั้นตอนเรียบร้อยแล้ว

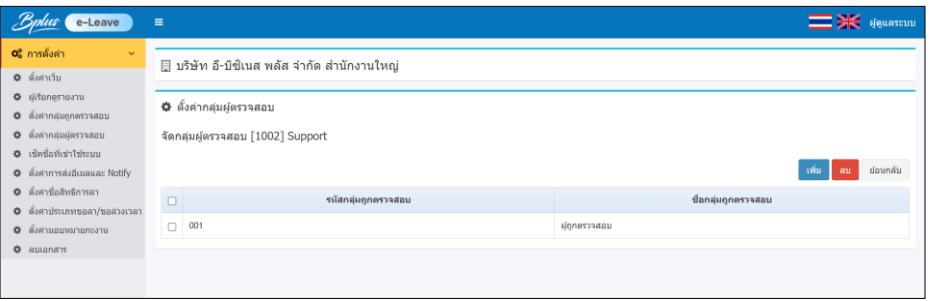

**หมายเหตุ**: หากต้องการแกไ้ขหรือลบรายการ สามารถคลิกไอคอนในแต่ละหนา้จอได้

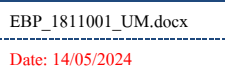